## **ΔΗΜΙΟΥΡΓΙΑ ΛΟΓΑΡΙΑΣΜΟΥ ΧΡΗΣΤΗ**

- 1. Πατάτε το link από το site του Δήμου για να μεταφερθείτε στη πλατφόρμα "**PreSchool**" **του Δήμου σας.**
- 2. Στην περιοχή «**Αίτηση Εγγραφής Νέου Χρήστη**» συμπληρώνετε τα απαρραίτητα στοιχεία, όπως βλέπετε στην Οθόνη (Όνομα, Επίθετο, e-mail, Κωδικος, Επιβεβαίωση Κωδικού). Ο Κώδικός που θα δώσετε θα πρέπει να περιέχει περισσότερους από 8, και έως 20 χαρακτήρες, απαρτιζόμενοι από γράμματα (μόνο λατινικά), αριθμούς και σύμβολα (**παράδειγμα κωδικού**: **example34!\$%&**).

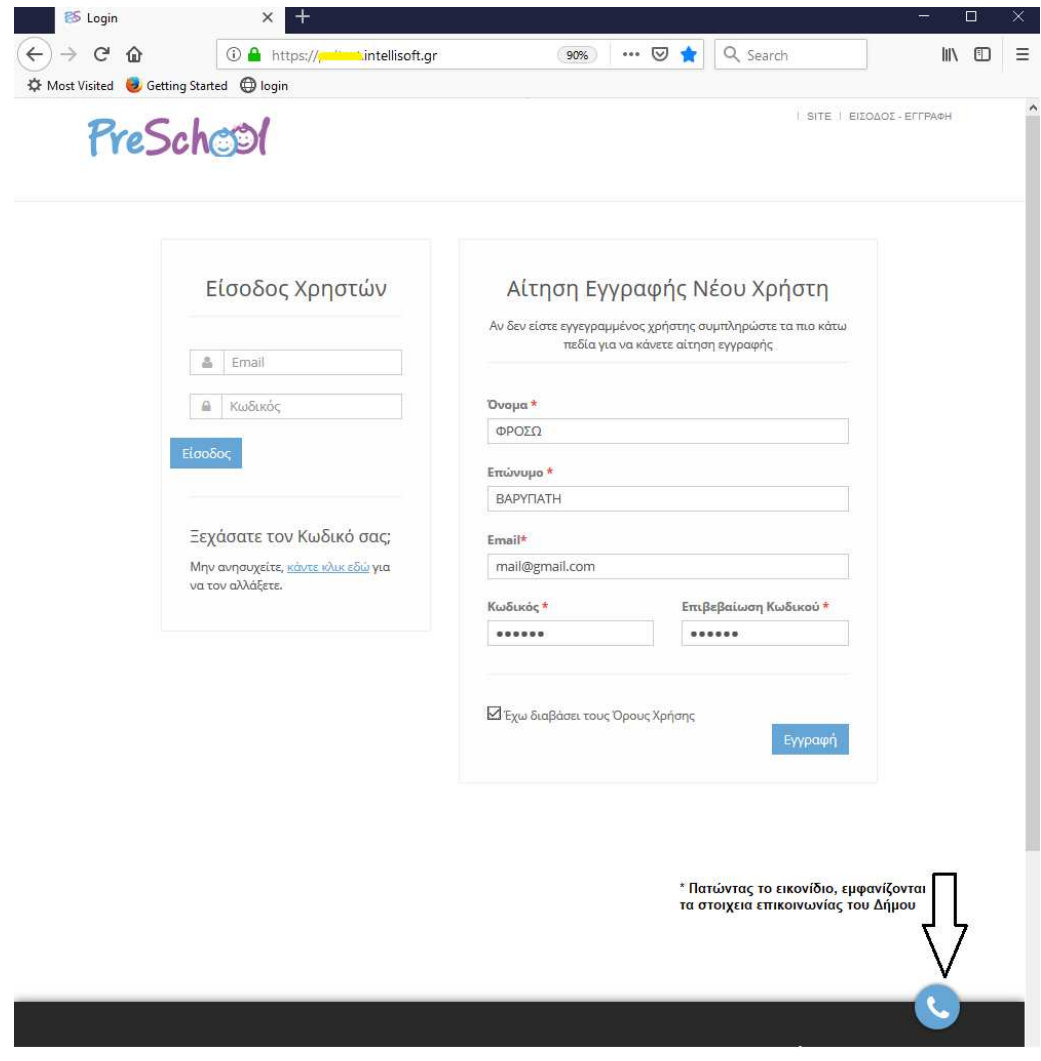

Σε περίπτωση που ο κωδικός που εισάγετε δεν πληροί τους κανόνες σύνταξης, θα σας εμφανίζεται αντίστοιχο ενημερωτικό μήνυμα. Π.χ:

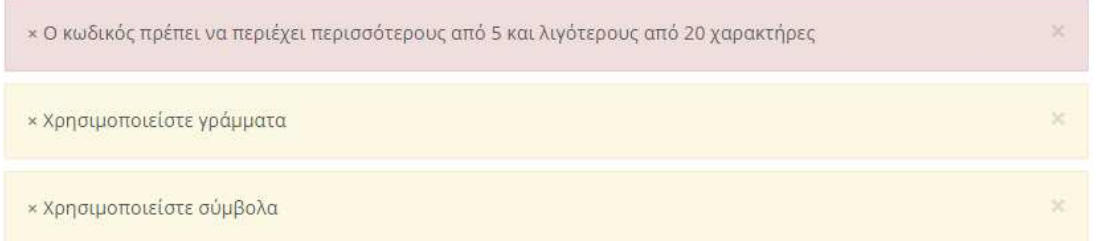

3. Στη συνέχεια διαβάστε τους «**Όρους Χρήσης**» και αφού τους αποδεχτείτε, πιέστε την επιλογή «**Εγγραφή**»

4. Εμφανίζεται μήνυμα ενημέρωσης ότι θα σας σταλεί **e-mail με Οδηγίες Ενεργοποίησης**. **Προσοχή να έλεγχετε το Φάκελο της «Ανεπιθύμητης Αλληλογραφίας»,** μήπως το e-mail αποθηκευτεί εκεί.

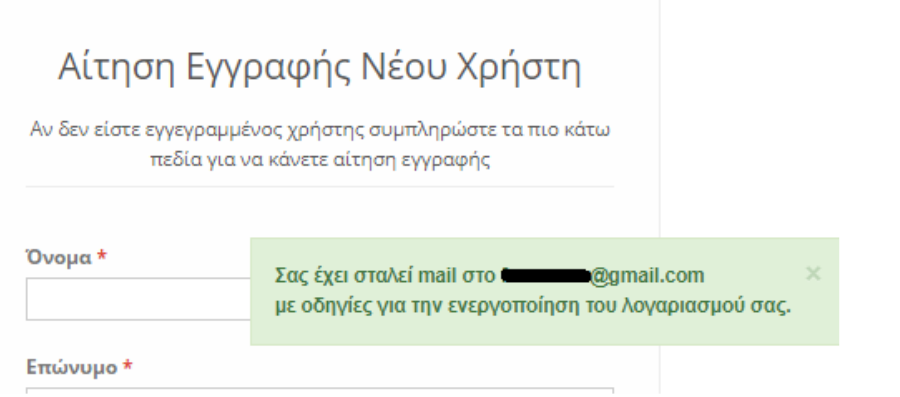

**Αν δεν ακολουθείσετε τις οδηγίες του e-mail,** η Εγγραφή σας στην Πλατφορμα του "PreSchool" δε θα ολοκληρωθεί και συνεπώς ο λογαριασμός σας δε θα ενεργοποιηθεί!

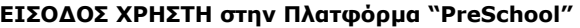

Μετά από ενεργοποίηση του λογαρισμού σας, θα εισάγετε τα στοιχεία σας **στην «Είσοδο Χρηστών»**, όπως φαίνεται παρακάτω, με τα αντίστοιχα στοιχεία που δηλώσατε κατά την εγγραφή σας!

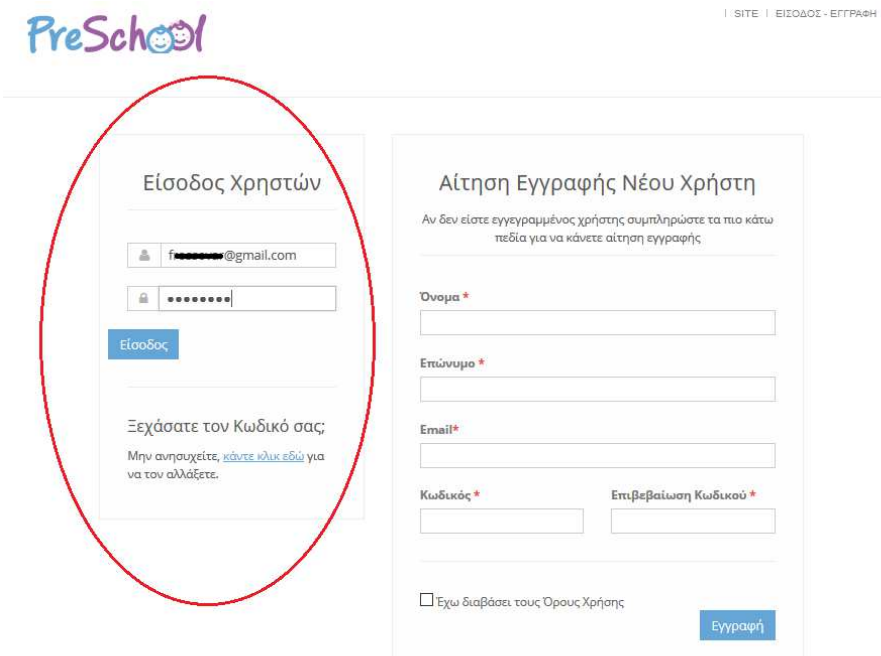